# **Transcripts and Graduation**

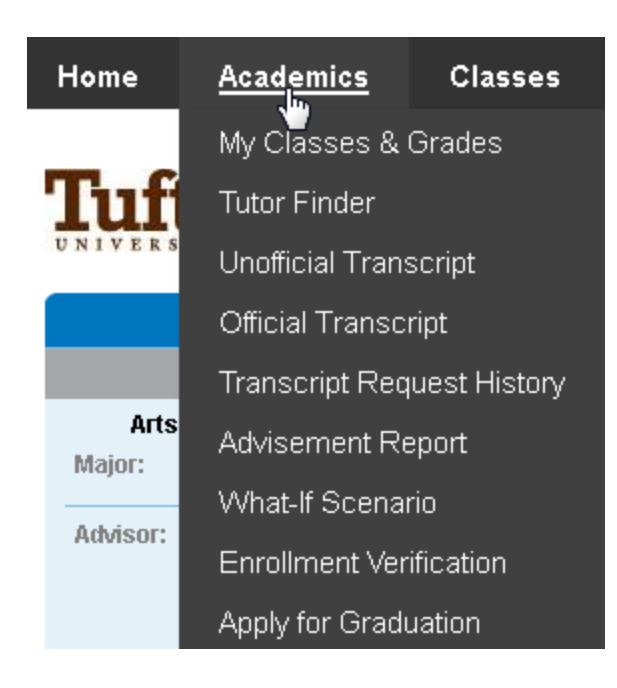

Using the Academics tab at the top of your SIS homepage, you can:

- view your Unofficial Transcript
- request a copy of your Official Transcript
- review your Transcript Request History
- Apply for Graduation

## **View Your Unofficial Transcript**

Your Unofficial Transcript cannot be used for official purposes, however it can be a valuable tool for reference as it lists your class history, credits, and grades.

To view your Unofficial Transcript, click the Academics tab at the top of your SIS homepage and select "Unofficial Transcript." The View Unofficial Transcript page will appear.

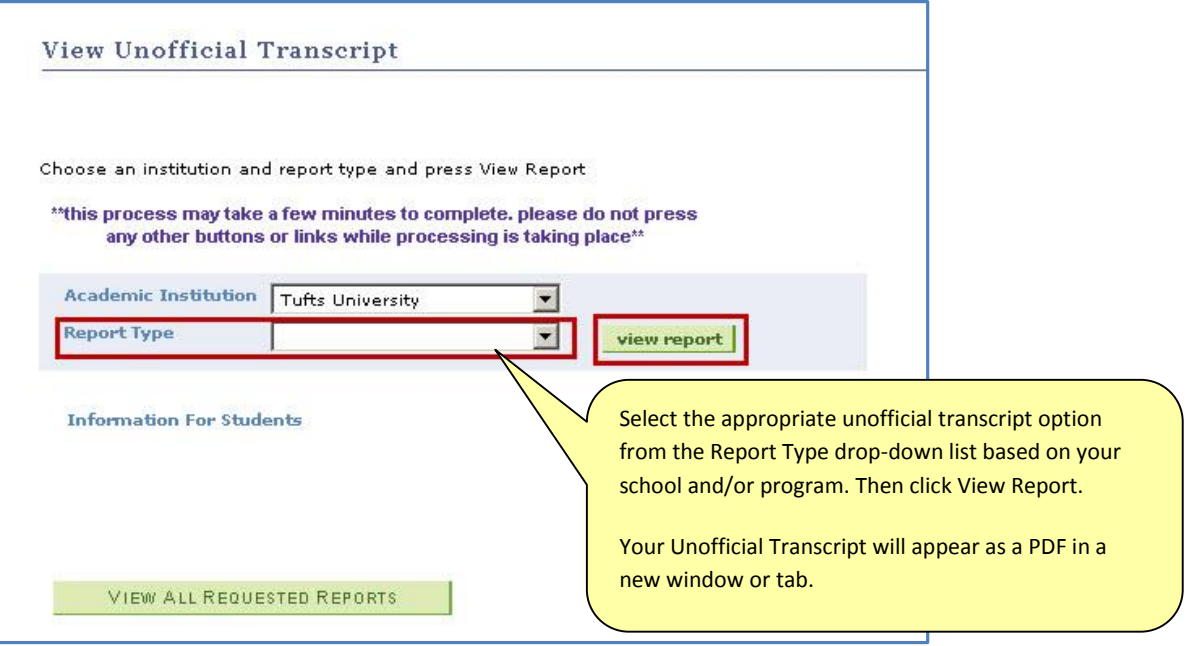

## **Request a Copy of Your Official Transcript**

To request a copy of your Official Transcript, click the Academics tab at the top of your SIS homepage and select "Official Transcript." The Request Official Transcript page will appear.

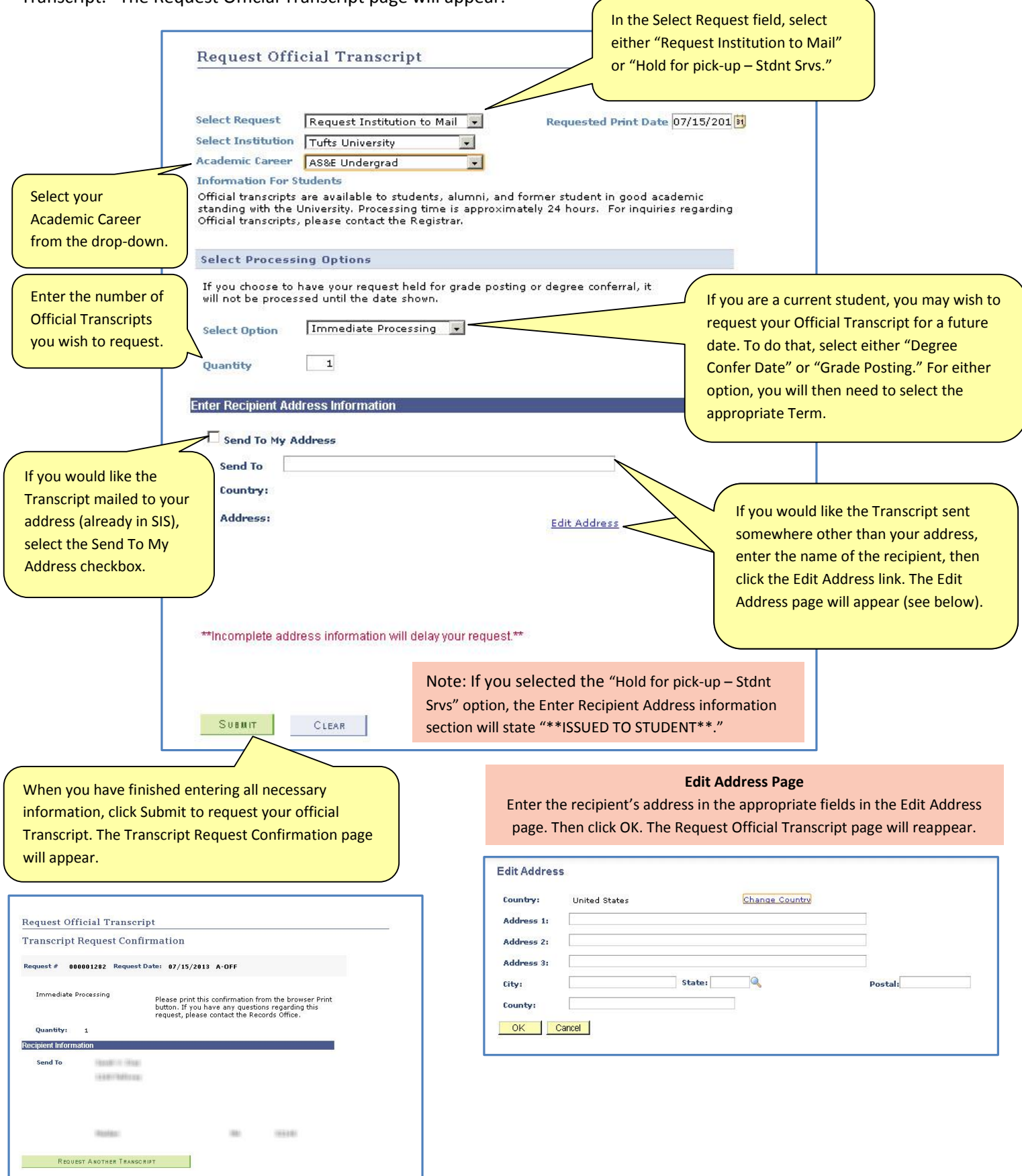

## **Transcript Request History**

To view any past Official Transcript Requests click the Academics tab at the top of your SIS Home Page and select the "Transcript Request History" option.

The Previous Requests page will appear. Here you can view the dates, status, and recipients of any past Official Transcript requests.

#### View Official Transcript Request

#### **Previous Requests**

All Prior Transcript Requests are displayed in the following list. The list includes all unprocessed requests and any processsed requests of<br>the previous 24 months but not prior to August 19th 2013 before iSIS went live.

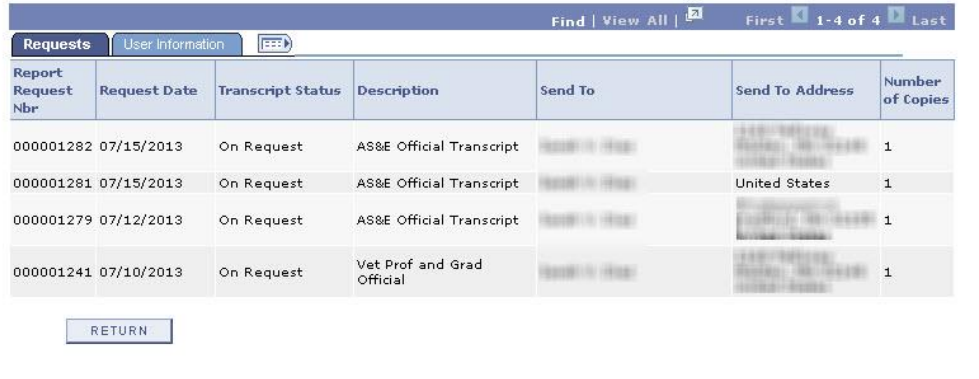

## **Apply For Graduation**

To apply for graduation, click the Academics tab at the top of your SIS Home Page and select the "Apply for Graduation" option. The Apply for Graduation – Submit an Application for Graduation page will appear.

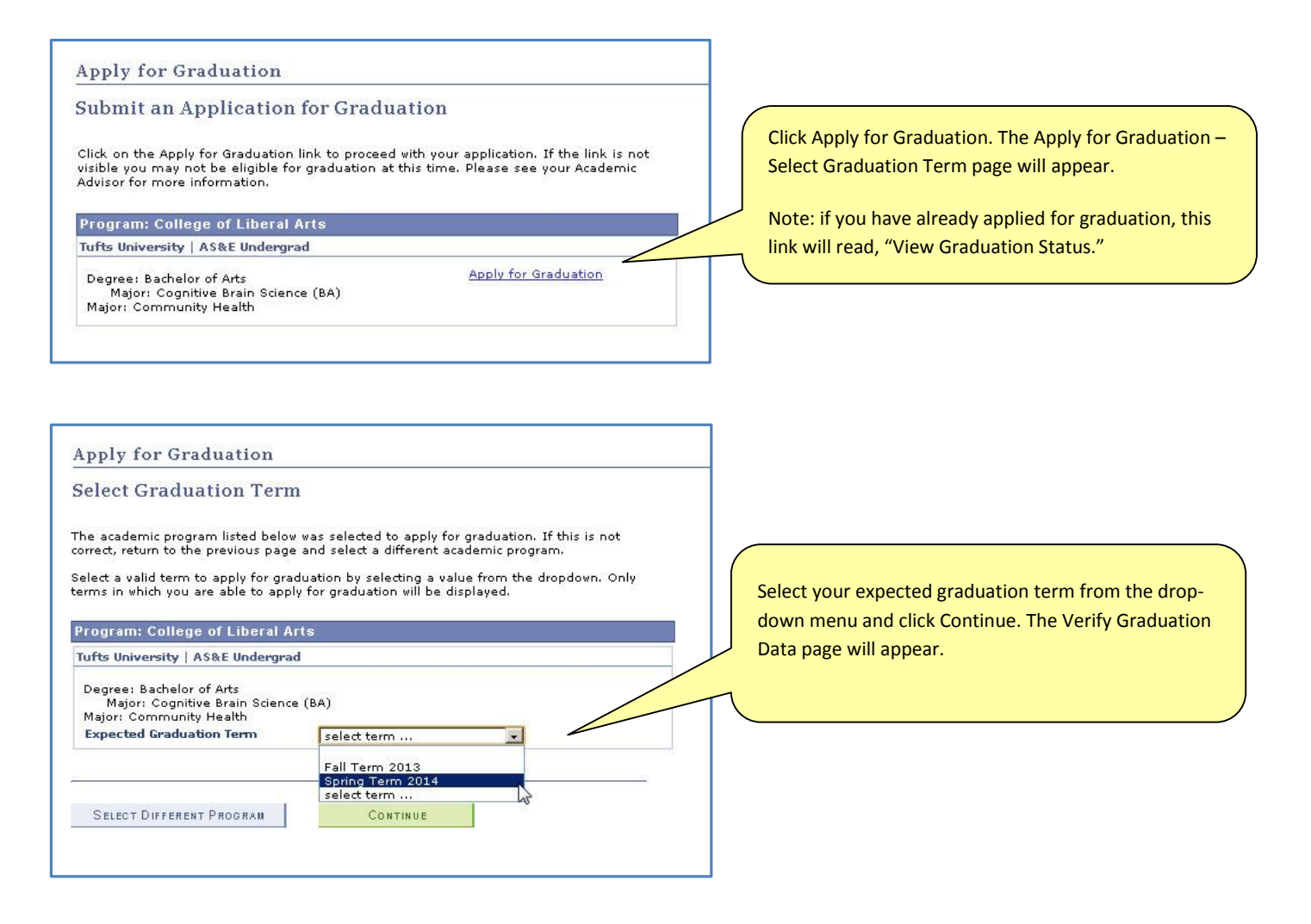

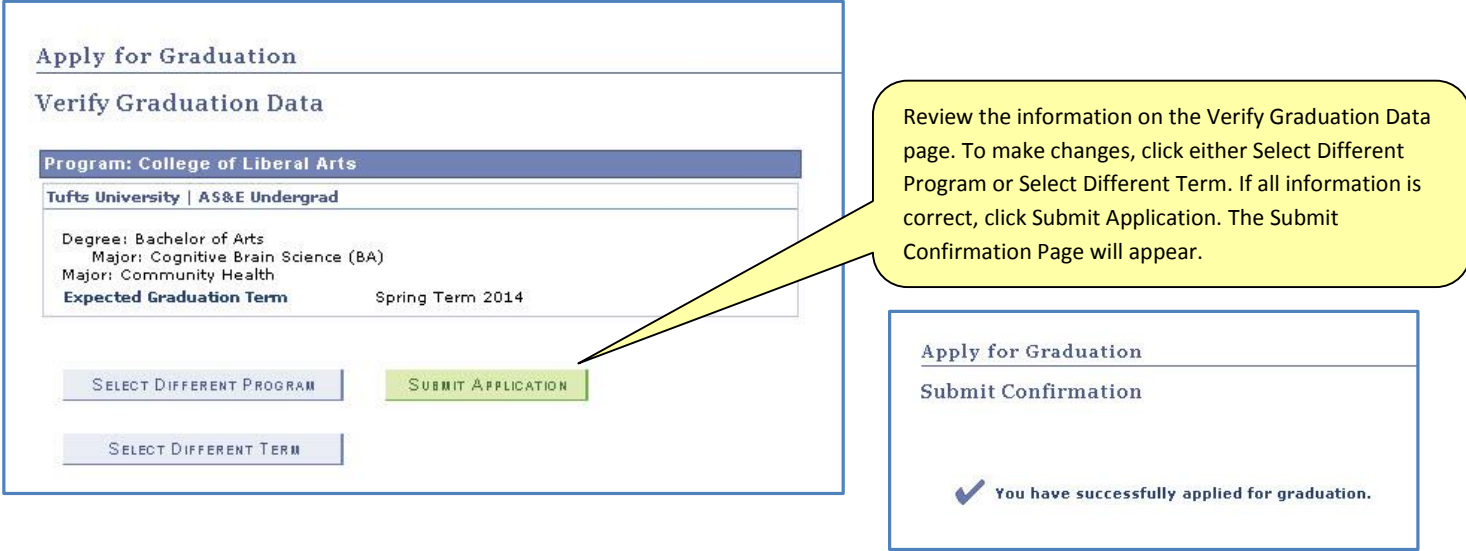

After applying for graduation, you can return to update your name as it will appear on your diploma and, as applicable, the address to which you would like your diploma mailed. To do that, from the Apply for Graduation – Submit an Application for Graduation page, click on the View Graduation Status link. The Graduation status page will appear.

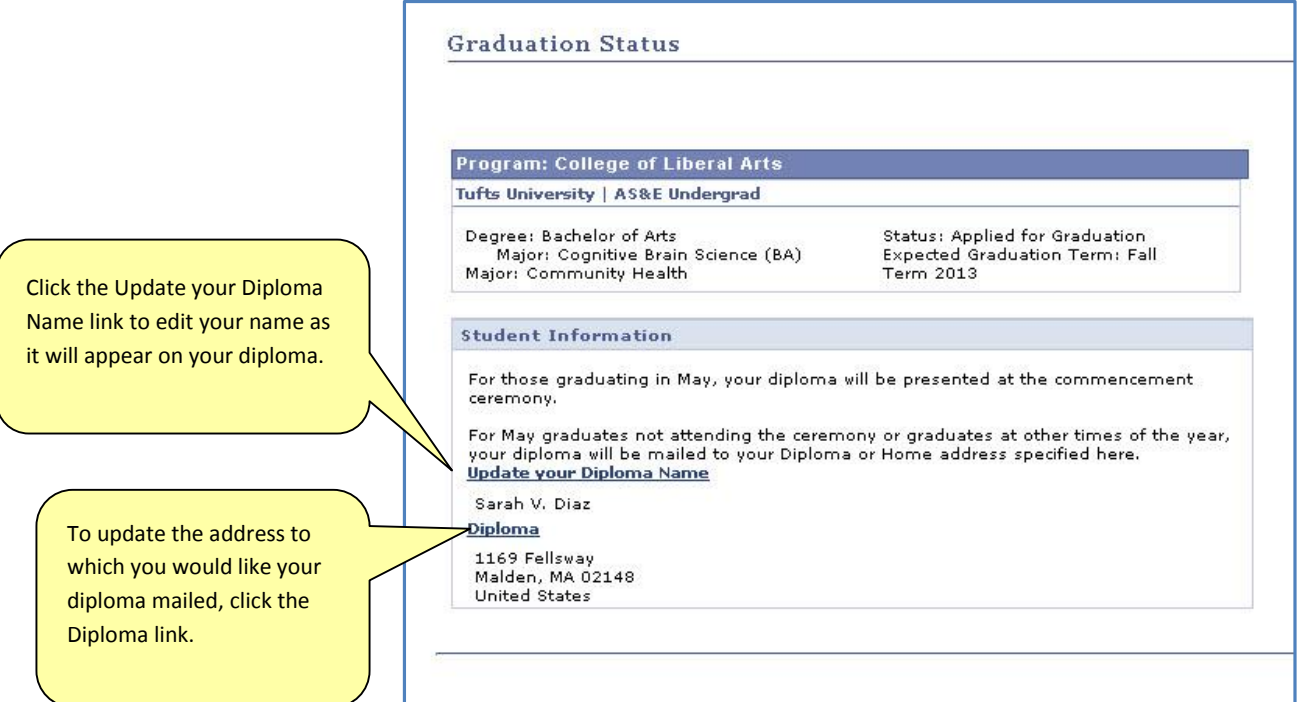

### **Update Diploma Name**

After clicking on the Update your Diploma Name link, the Add a New Name page will appear. Complete all applicable filed and click save. A Save Confirmation page will appear.

### **Update Diploma Address**

After clicking on the Diploma link, The Address page will appear. For the address labeled "DIPL" (for diploma), click the edit button. The Edit Address page will appear. Enter all necessary data and then click OK. A Verify your address details box may appear indicating that your address as entered is incorrect or incomplete. Review the box and select either Use Suggested address, or use address as entered.

The Change Address page will appear. Review details. If the information displayed is accurate, click Save. A Save confirmation page will appear.